### 臺南市立崇明國中 志願選填登入方法教學

108 年 台南區高級中等學校免試入學委員會

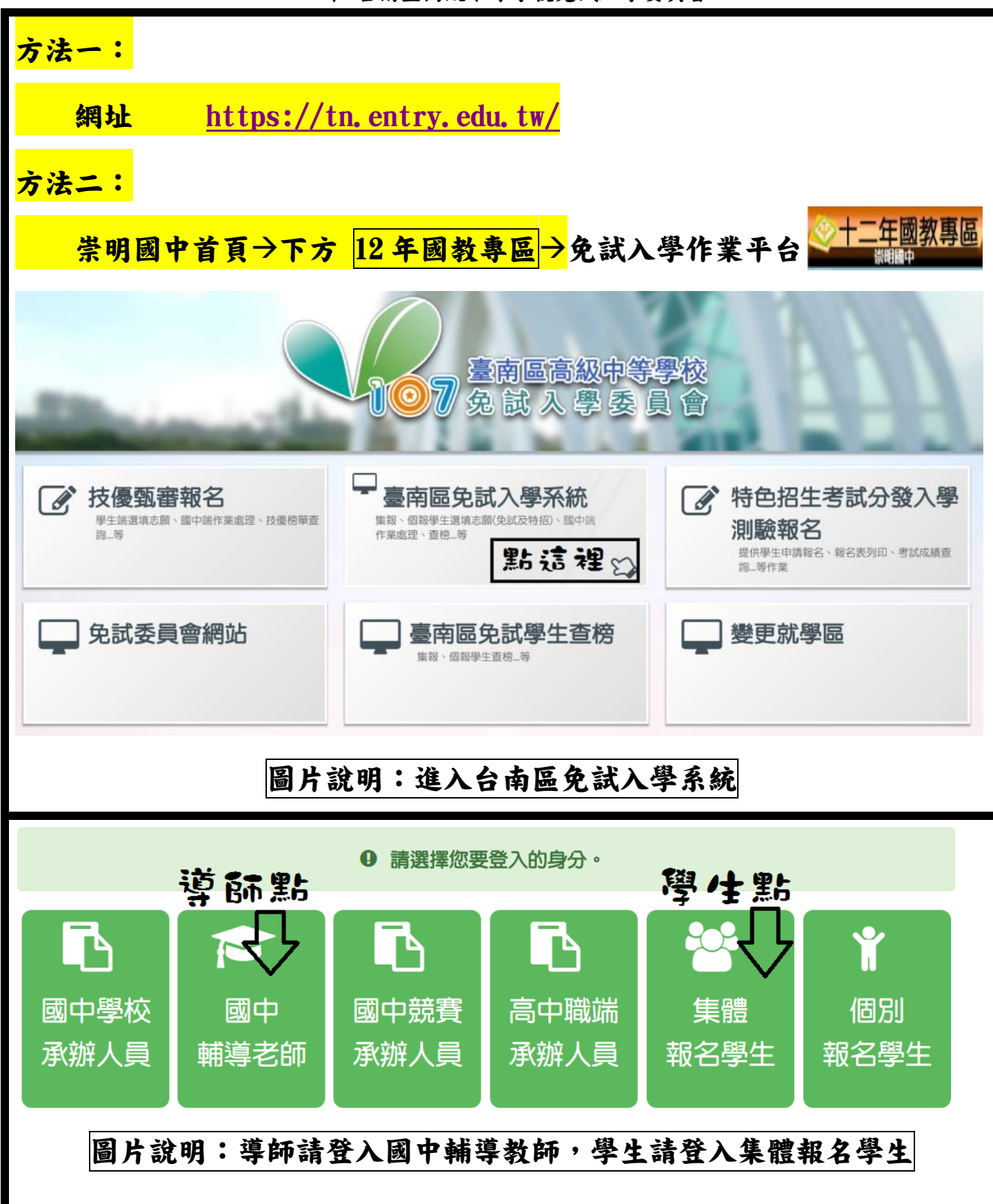

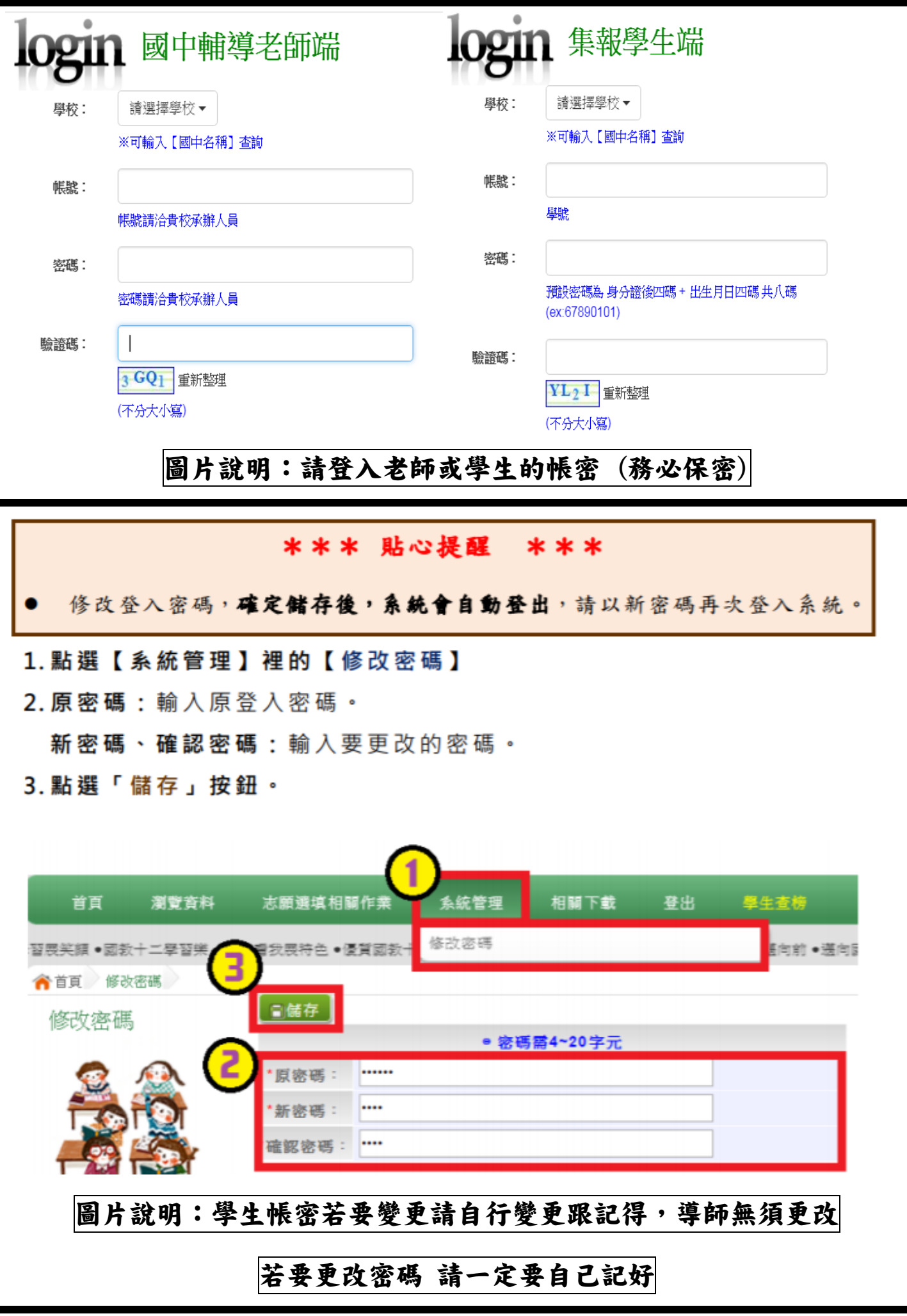

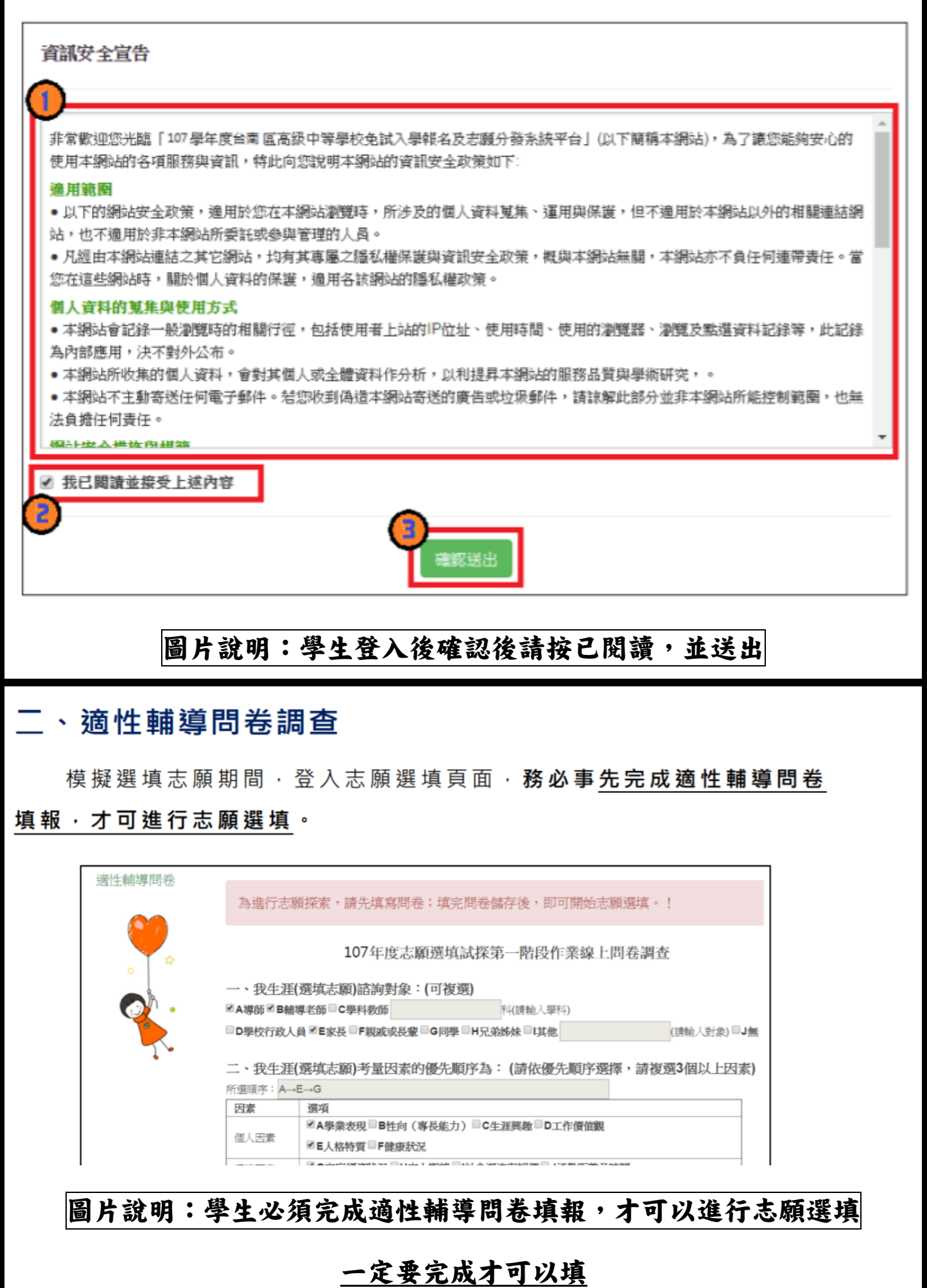

#### \*\*\* 貼心提醒 \*\*\*

- 模擬選填志願期間,登入志願選填頁面,務必事先完成適性輔導 問卷填報,才可使用其它功能。
- √建議選填過程中,每隔一段時間按下「儲存志願」按鈕,以避免 停電等情況導致所選志願遺失。
- √ 選填完畢,務必按下「儲存志願」按鈕,並至「查詢我的志願資 料」頁面確認您選擇的志願及排序。
- ✓ 志願選填開放期間尚未列印報名表前,可無限次修改志願及變更 順序。
- 安全性考量,在選填志願期間若要離開位置,務必先登出。

一般志願黑色,進修學校志願綠色,特招志願紅色。

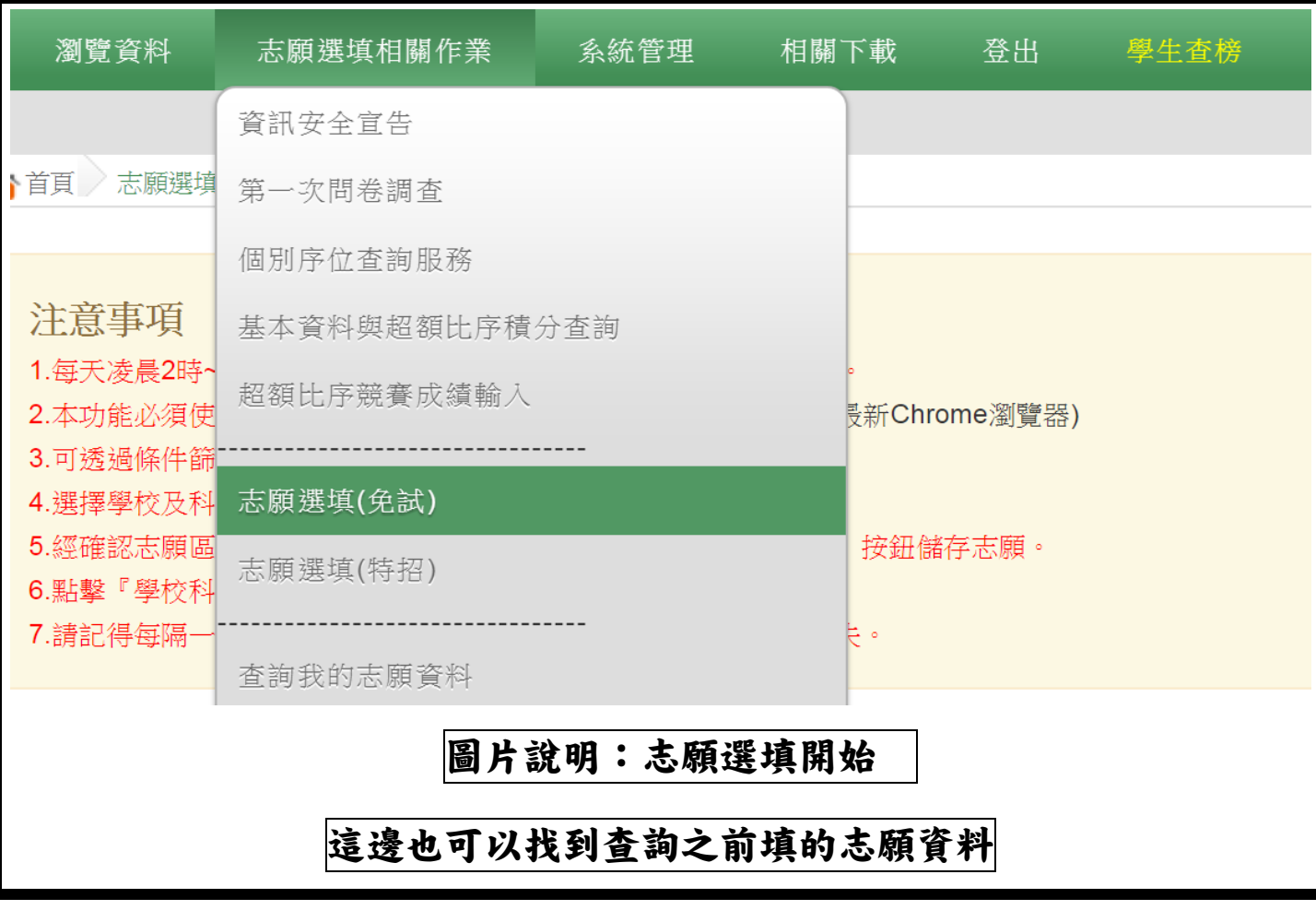

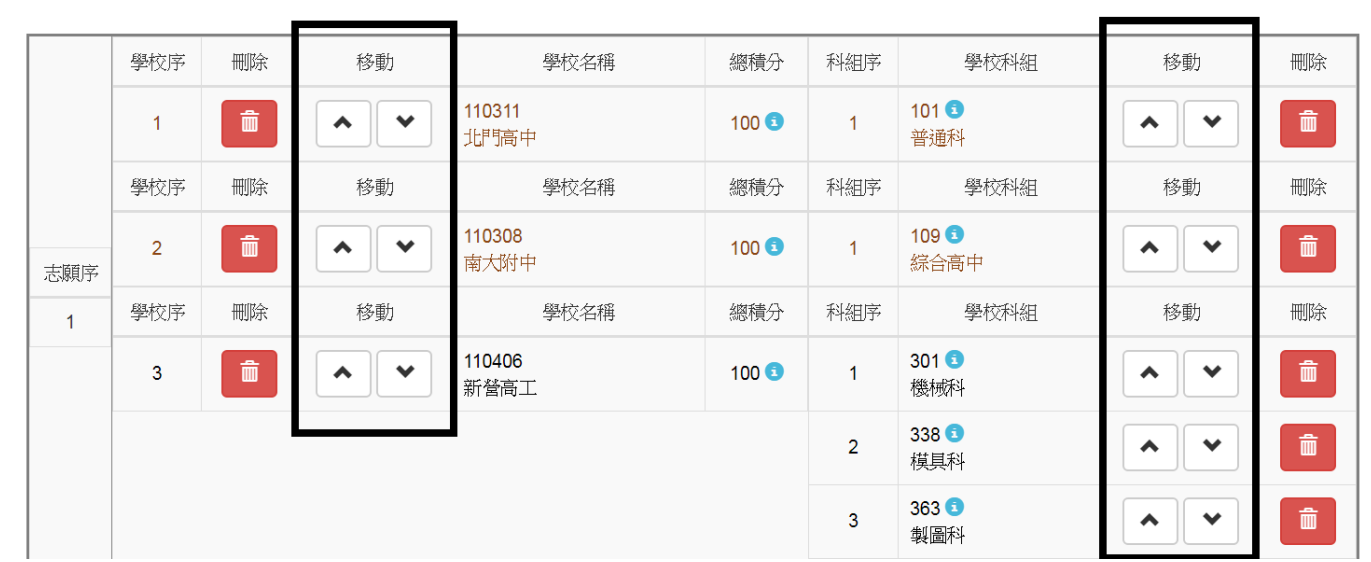

## 圖片說明:志願序可以上下移動

請記得要不斷的存檔

#### 志願選填結果

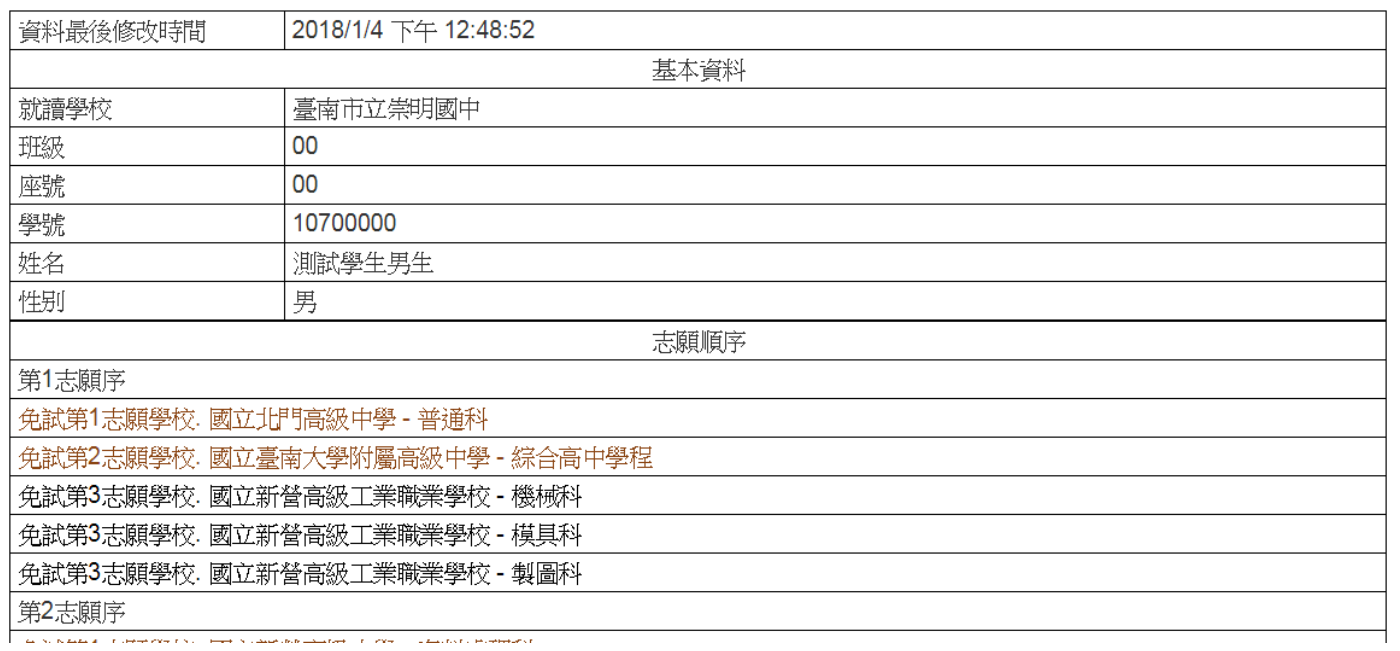

# 圖片說明:自己最後選完的志願結果

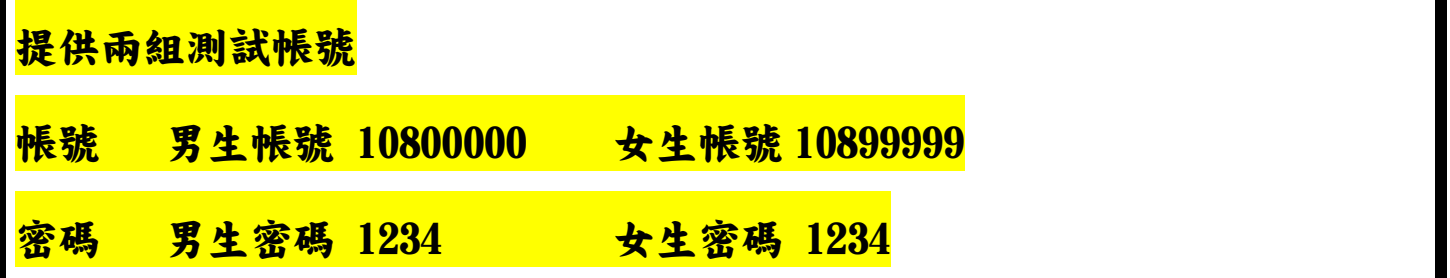

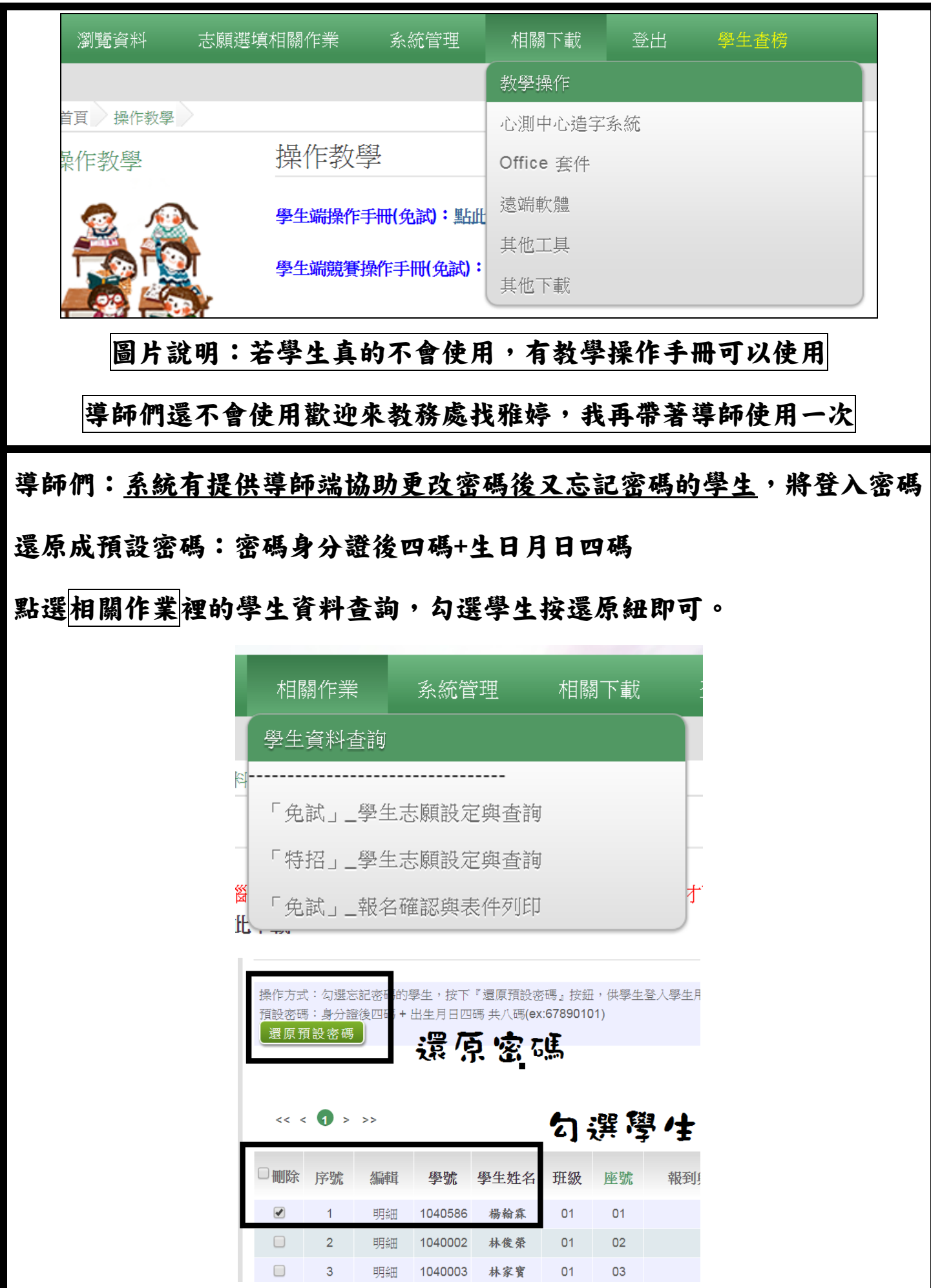